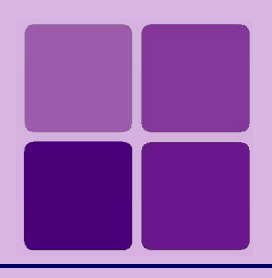

# Localizing Intellicus

**Intellicus Enterprise Reporting and BI Platform**

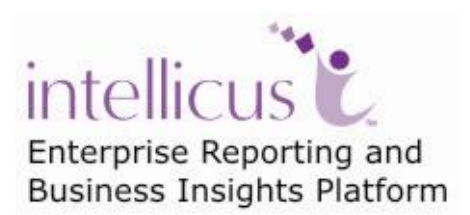

**©Intellicus Technologies** info@intellicus.com www.intellicus.com

#### Copyright © **2012** Intellicus Technologies

This document and its content is copyrighted material of Intellicus Technologies. The content may not be copied or derived from, through any means, in parts or in whole, without a prior written permission from Intellicus Technologies. All other product names are believed to be registered trademarks of the respective companies.

#### **Dated: - October 2012.**

### **Acknowledgements**

Intellicus acknowledges using of third-party libraries to extend support to the functionalities that they provide.

For details, visit:<http://www.intellicus.com/acknowledgements.htm> .

#### **Contents**

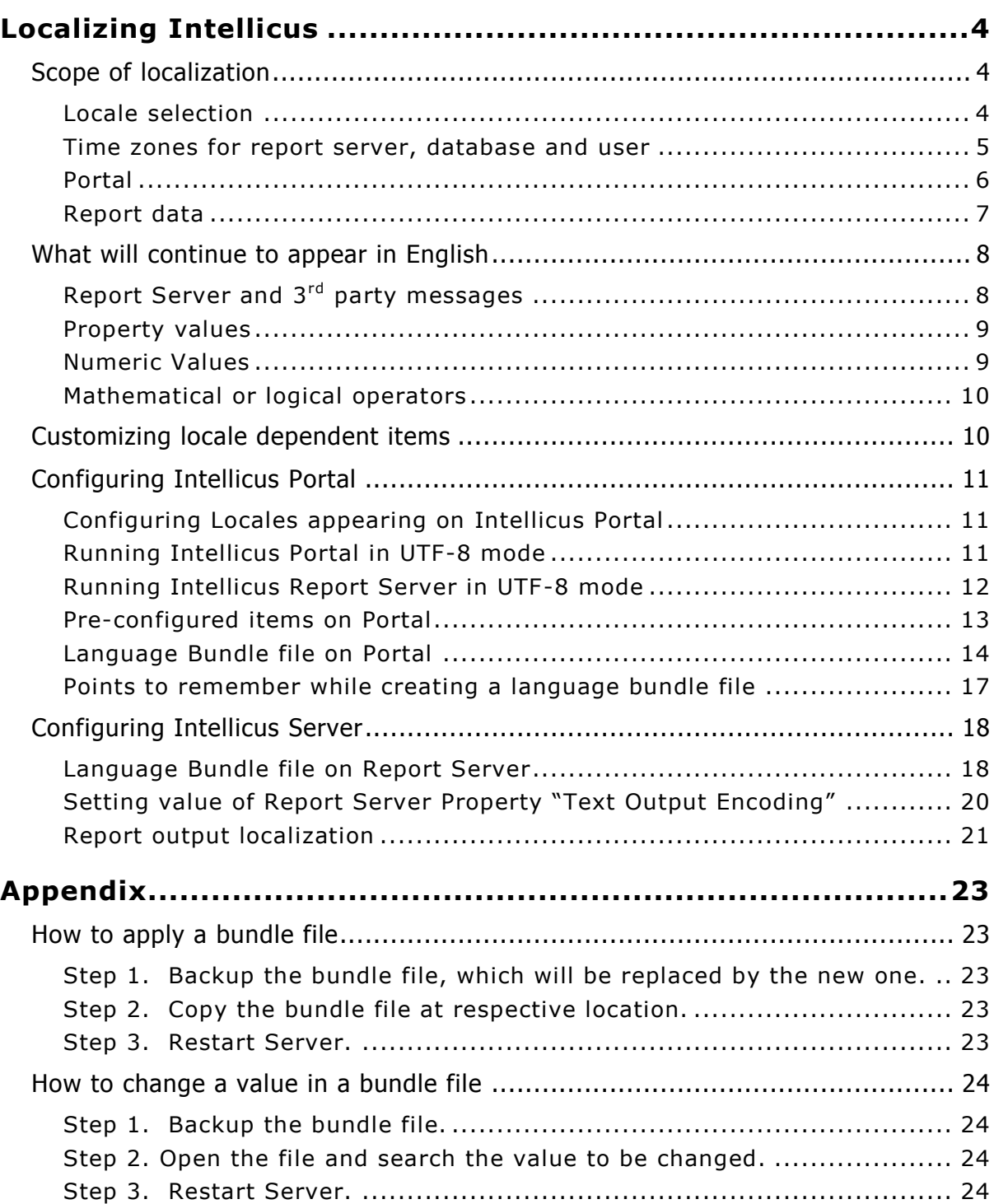

# <span id="page-3-0"></span>**Localizing Intellicus**

Software's acceptability increases multiple times when it can be localized to cater to its users spread across geographical locations.

By using localization facilities of Intellicus, users can get information like date, time and currency in their localized formats, date and time as per their time zones and if configured, access Intellicus portal as well as get report outputs in language supported by corresponding locale.

# <span id="page-3-1"></span>Scope of localization

Localization can be applied on:

- Locale to select date and time formats
- Time zones for report server, database and user
- Portal
- Report data

#### <span id="page-3-2"></span>**Locale selection**

Locale identifies a specific language and geographic region. In Intellicus, locales affect portal language (if configured), sorting, date/time formats, number and currency formats.

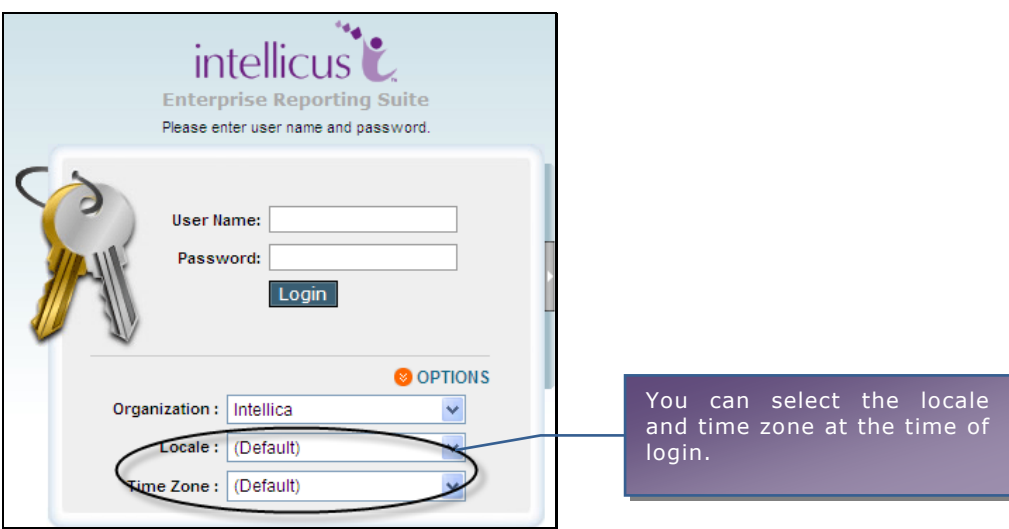

Figure 1: Localization options on landing page of Intellicus portal

Locale can be set from multiple places in Intellicus. It will be applied in following order:

1. **Session:** Locale that user selects at the time of login will be applied.

- 2. **User Preferences:** If user does not select locale at the time of login, then, the Default Locale specified in logged in user's personal preferences will be applied.
- 3. **Organization Preferences:** If Default Locale is not set in personal preferences, then, Default Locale set for the organization (to which user belongs) will be applied.
- 4. **Report Server Properties:** If Default Locale is not set for the organization, then, locale set on Navigation  $>$  Administration  $>$  Configure  $>$  Server page will be applied.
- 5. **Machine Locale:** If on Server Properties, Default Locale is set as "Default", then locale set on the machine where report server is running will be applied.

#### <span id="page-4-0"></span>**Time zones for report server, database and user**

Value of "Time Zone" affects all the time dependent activities like report output (data of date type), scheduling and life of repository objects (for example, published reports).

There are three types of time zones:

- **Database time zone:** Configured on Navigation > Administration > Configure > Databases page.
- **Server time zone:** Set on Navigation > Administration > Configure > Server page.
- **User time zone:** Set on various places on portal.

User time zone can be set at multiple pages in Intellicus. It will be applied in following order:

- 1. **Session:** Time zone that user selects at the time of login will be applied.
- 2. **User Preferences:** If user does not select Time zone at the time of login, then, the Time zone specified in logged in user's personal preferences will be applied.
- 3. **Organization Preferences:** If Default Time zone is not set in personal preferences, then, Default Time Zone set for the organization (to which user belongs) will be applied.
- 4. **Report Server Properties:** If Default Time Zone is not set for the organization, then, time zone set on Navigation > Administration > Configure > Server page will be applied.
- 5. **Machine Locale:** If on Server Properties, Default Time Zone is set as "Default", then time set on the machine where report server is running will be applied.

#### <span id="page-5-0"></span>**Portal**

Portal components may not just be set to appear in any of the set language, but users can provide inputs on some of the portal pages in respective language. All the static portal text and error messages appear in respective language.

| intellicus <sup>1</sup> , Admin @ Intellica<br>▲△ ● ● ● ● |                                                                 |                               |  |  |  |  |  |
|-----------------------------------------------------------|-----------------------------------------------------------------|-------------------------------|--|--|--|--|--|
|                                                           | 管理 > 設定 > サーバー<br>データベース サーバー クライアント ビューア アドホック・ウィザード ポータル・メニュー | 印刷設定                          |  |  |  |  |  |
| $\circledcirc$                                            | キャンセル<br>保存                                                     |                               |  |  |  |  |  |
| 8                                                         | リスナーIPアドレス (Listener IP Address)                                |                               |  |  |  |  |  |
|                                                           | リスナー・ポート(Listener Port)                                         | 45450                         |  |  |  |  |  |
| 8                                                         | データベースへの接続がタイムアウト(秒)                                            | 600                           |  |  |  |  |  |
| $\boldsymbol{\hat{\omega}}$                               | セキュリティ                                                          | オント                           |  |  |  |  |  |
|                                                           | 監査ログ                                                            | オンマ                           |  |  |  |  |  |
|                                                           | リクエストキューのサイズ                                                    | 1000                          |  |  |  |  |  |
|                                                           | ページ・チャンク・サイズ(Page ChunkSize)                                    | 10                            |  |  |  |  |  |
|                                                           | ログレベル                                                           | ェラー<br>$\checkmark$<br>ログファイル |  |  |  |  |  |

Figure 2: Portal running in Japanese

Users would be able to provide following details in respective language on portal:

- Name of report
- Report description
- Name of folder (category)
- Portal Error messages
- Job name being setup from report list page (Quick job)
- Name of the Query Object
- Field caption (being set at the time of creating a query object)

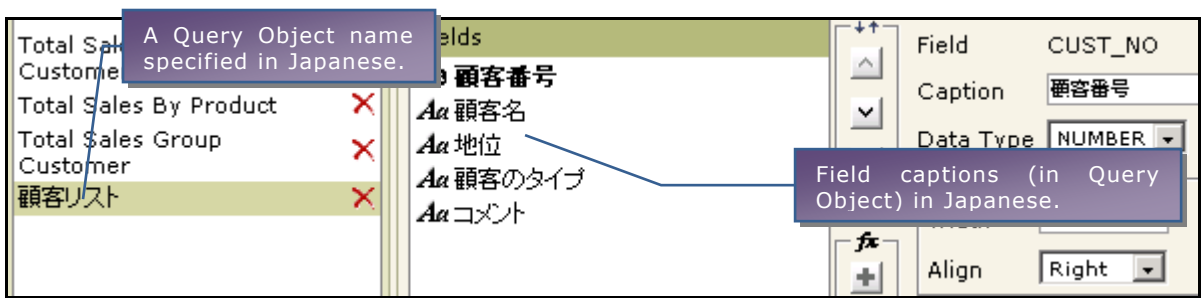

Figure 3: Query Object name and field name appearing in Japanese

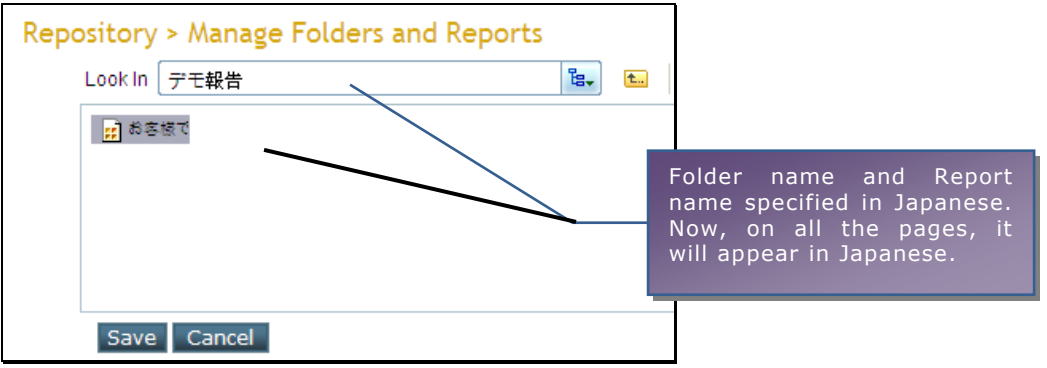

Figure 4: Folder name and report name appearing in Japanese

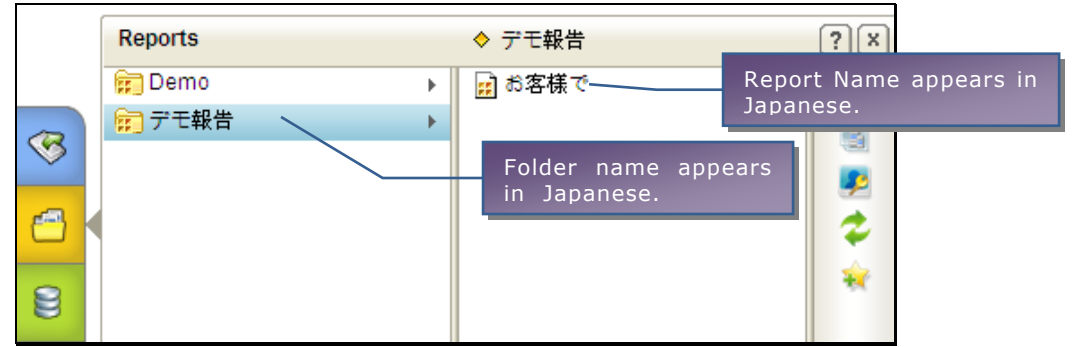

Figure 5: Report and Folder name across portal appears in the language they were specified in

## <span id="page-6-0"></span>**Report data**

Data values as well as labels placed on a report can be made to appear in the selected language. You can choose to

Receive output of selected reports in selected language and also all the reports deployed in a selected category.

During adhoc-report's design, user QO (Data source) list can have localized entries. Field captions as well as values can also be provided in local language.

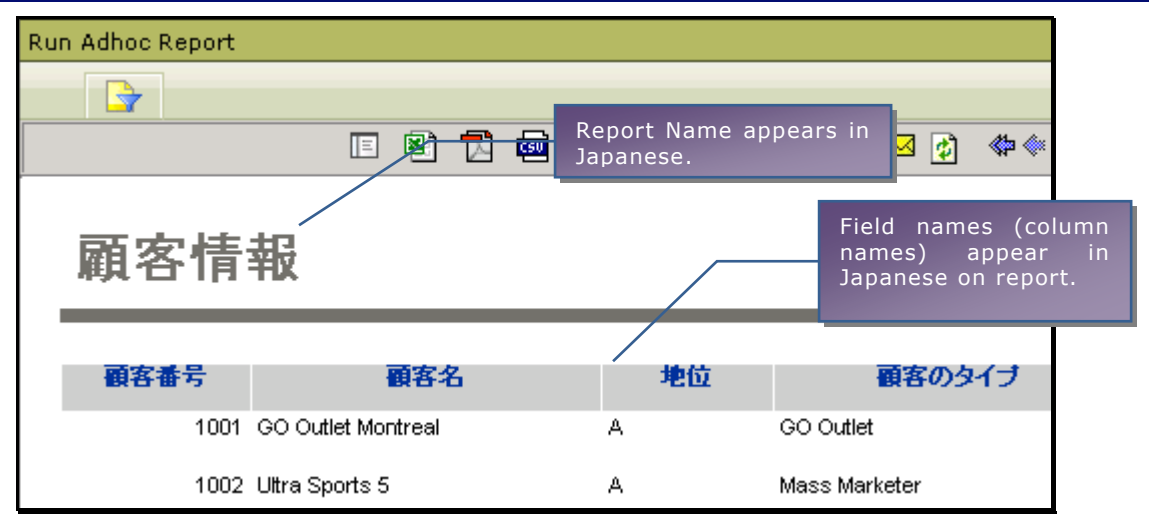

Figure 6: Report title (report name) and field titles appear in language other than English

# <span id="page-7-0"></span>What will continue to appear in English

Even after configuring, some of the items will continue to appear in English.

# <span id="page-7-1"></span>**Report Server and 3rd party messages**

Intellicus users interact with Intellicus portal, which in turn communicates with Intellicus Report Server. Due to any reasons (generally beyond control of Intellicus) if Report Server is not able to serve a request, it responds with an error message.

|                      | Failed to send user input parameters for the report                                       | Details $\triangleright$ |
|----------------------|-------------------------------------------------------------------------------------------|--------------------------|
| <b>Error Details</b> |                                                                                           |                          |
| Number               | <b>Description</b>                                                                        |                          |
| -1                   | Table not found in statement [Select]<br>Distinct country from country]                   |                          |
| 3                    | Could not run SQL query:Select Distinct<br>country from country where flag is not<br>null |                          |
| 5031                 | Due to query execution failure, Report<br>Server failed to get the parameter<br>details   |                          |
|                      |                                                                                           |                          |
|                      | Click on Error Number for analysis                                                        |                          |

Figure 7: Error message appearing in English

Such messages coming from report server and 3<sup>rd</sup> party components will continue to appear in English.

#### <span id="page-8-0"></span>**Property values**

During report design, user needs to set various properties of report components. For example component name, chart type, it's data source and other options for chart component, etc. These values are stored along with report layout (IRL file).

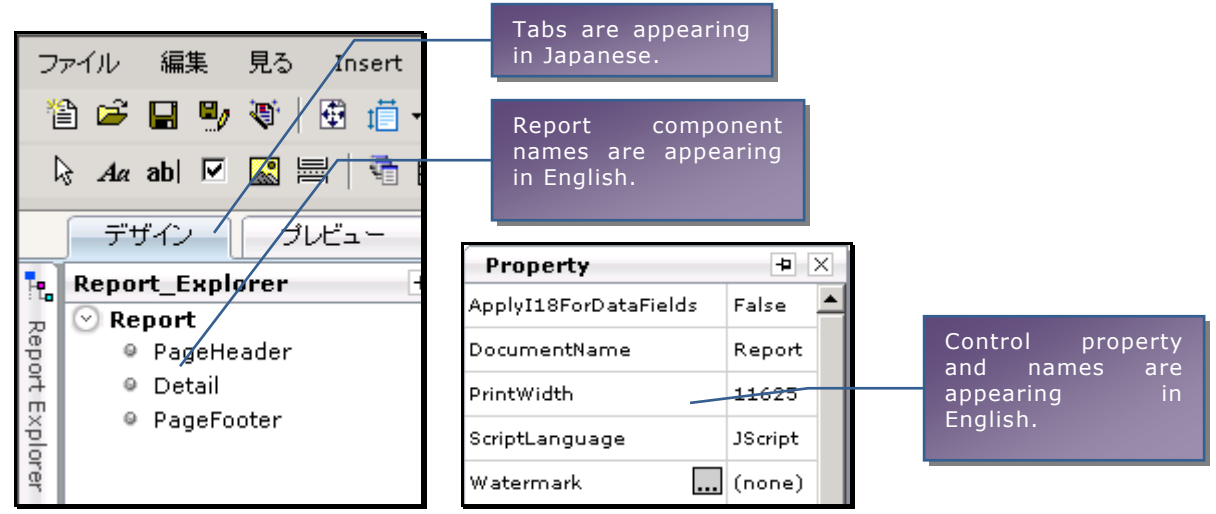

Figure 8: Property values that go in IRL appears in English

These property values appearing on web studio as well as other portal pages like Adhoc Wizard, will continue to appear in English.

#### <span id="page-8-1"></span>**Numeric Values**

All the numeric values will continue to appear in English. For example, calendar, serial numbers on portal pages and default values on various dialog boxes.

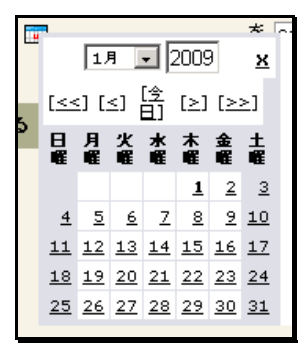

Figure 9: Calendar having numbers in English

#### <span id="page-9-0"></span>**Mathematical or logical operators**

You may need to provide conditions on various pages of Intellicus portal. Some of the locations are Filter tab on SQL Editor dialog, Adhoc Wizard, etc. Mathematical or logical operators are used in such conditions.

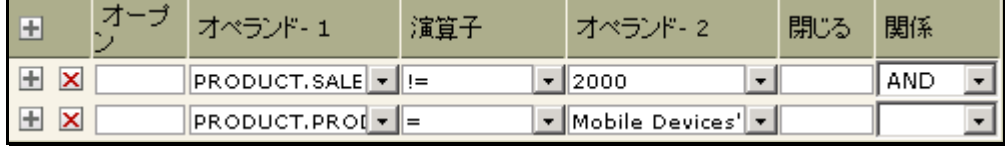

Figure 10: Mathematical and logical operators appears in English

These operators will continue to appear in English.

# <span id="page-9-1"></span>Customizing locale dependent items

During data input (like Input Parameter Form), Intellicus expects input in default format of corresponding locale that is effective at that time. Similarly, for output, it formats data in default format of corresponding locale that is effective at that time.

If you want Intellicus to use other than default formats, you can provide your preferred formats in **localeconfigurations.xls** file. This file is available on Report Server at path:

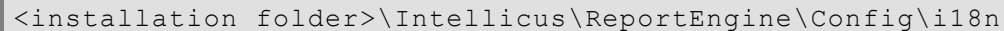

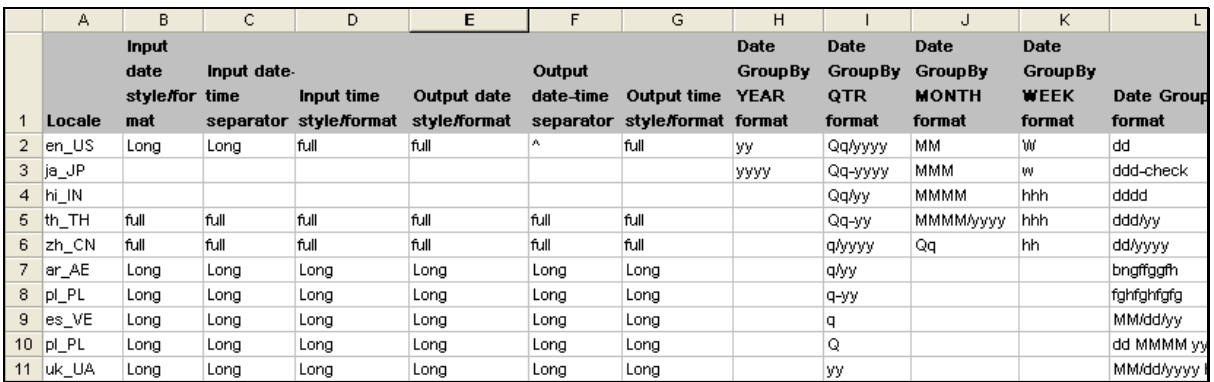

Figure 11: Partial contents of localeconfigurations.xls file ('localedata' sheet)

HELP sheet of the file contains instructions that will guide you in creating the file.

> **Note:** You need to restart the Report Server after making changes and saving the file.

## <span id="page-10-0"></span>Configuring Intellicus Portal

To get multiple language support in Intellicus you need to make sure Intellicus portal and Intellicus server runs in **UTF-8** mode. This mode ensures the programs are able to load, process and display multi-byte language characters.

#### <span id="page-10-1"></span>**Configuring Locales appearing on Intellicus Portal**

The list of Locales, which users can select a locale from, is controlled by DEFAULT\_LOCALE options tag in the XML configuration file: "ReportServerProperties.xml". This file is placed at the path:

```
<Installation folder>\Intellicus\ReportEngine\Config
```
For example, when you want to add "Chinese (Simplified)" as a new locale, then under the XML tag <OPTIONS NAME="DEFAULT\_LOCALE"> in the above mentioned file Enter the OPTION tag with OPTION entry:

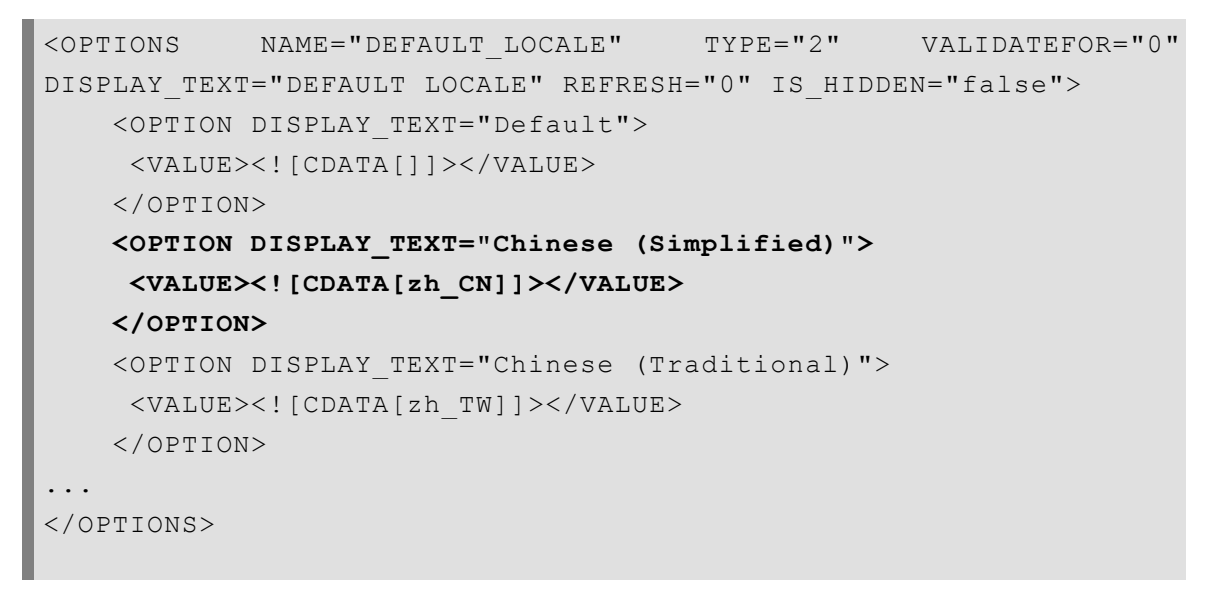

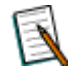

**Note:** You need to restart the Portal and Server after making any configuration changes.

If you want to remove any existing locale then you can remove the respective OPTION tag for that locale in the same file.

#### <span id="page-10-2"></span>**Running Intellicus Portal in UTF-8 mode**

An important prerequisite for Intellicus portal web server to serve language data is that it needs to run in **UTF-8** mode.

#### **Configuring Intellicus Portal**

Intellicus Portal's running-mode is specified in run.bat startup file. This file is placed at path:

<Installation folder>\Intellicus\Jakarta\bin

If the file has following entry, it means Intellicus Portal is running in UTF-8 mode.

set FILE ENCODING=-Dfile.encoding=utf-8

This FILE\_ENCODING variable is appending to the java launching parameters.

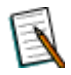

**Note:** If you don't want Intellicus Portal to run in UTF-8 mode, comment out the above entry in the run.bat with REM.

#### <span id="page-11-0"></span>**Running Intellicus Report Server in UTF-8 mode**

To support multi-byte language characters, Intellicus Report Server also needs to run in **UTF-8** mode.

Intellicus Report Server's running-mode is specified in run.bat file. This file is placed at path:

<Installation folder>\Intellicus\ReportEngine\bin

If the file has following entry, it means Intellicus Report Server is running in UTF-8 mode.

set FILE ENCODING=-Dfile.encoding=utf-8

This FILE\_ENCODING variable is appending to the java launching parameters.

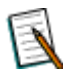

**Note:** If you don't want Intellicus Report Server to run in UTF-8 mode, prefix the above entry in the run.bat with REM.

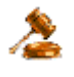

**Important:** Intellicus metadata is stored in database (known as repository database). To get multiple language support for Intellicus, make sure repository database is configured to support UTF-8 character set.

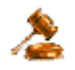

**Important:** Make sure, fonts that support Unicode fonts, like Arial Unicode MS are installed on machine where:

- Intellicus server is running, and
- the portal is being browsed.

#### <span id="page-12-0"></span>**Pre-configured items on Portal**

Intellicus portal is pre-configured to accept following items in any language:

- Folder name (Category name)  $\bullet$
- Report Name
- Report Description  $\bullet$
- Query name
- In a query, Caption name for selected field
- Job name (Schedule Job page)

After a respective item is entered in a selected language, it will appear in that language across portal pages without any configuration needs.

Field Caption name if specified in a local language, will appear in local language on Adhoc reports.

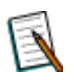

**Note:** When you import a QO from within Intellicus Desktop Studio, you receive only SQL part of the QO. So, Fields captions specified in a local language are not available for use on Standard Reports.

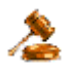

**Important:** These items will appear in the language they were entered in – which ever language you select at the time of login.

#### **Configuring Intellicus Portal**

| 管理 > 設定 > クライアント       |                                |                     |      |           |  |  |  |  |  |
|------------------------|--------------------------------|---------------------|------|-----------|--|--|--|--|--|
|                        |                                |                     |      |           |  |  |  |  |  |
| データベース サーバー クライアント     | ビューア   アドホック・ウィザード   ポータル・メニュー |                     | 印刷設定 | ライセンス     |  |  |  |  |  |
| キャンセル<br>保存            |                                |                     |      |           |  |  |  |  |  |
| ウェブ成分                  |                                |                     |      |           |  |  |  |  |  |
| レポート・サーバーIP            |                                | 127.0.0.1           |      |           |  |  |  |  |  |
| レポートサーバーのポート           |                                | 45450               |      | 接続が試されている |  |  |  |  |  |
| レポート・サーバー・タイム・アウト      | 600                            |                     |      |           |  |  |  |  |  |
| HTMLビューアのタイムアウト        | 30                             |                     |      |           |  |  |  |  |  |
| レポート・サーバー・チャンク・タイム・アウト | 600                            |                     |      |           |  |  |  |  |  |
| ロギング                   |                                |                     |      |           |  |  |  |  |  |
| ロギングが有効になって            |                                | はい<br>$\checkmark$  |      |           |  |  |  |  |  |
| ログレベル                  |                                | エラー<br>$\checkmark$ |      |           |  |  |  |  |  |
| パージログ クウンロードログ         |                                |                     |      |           |  |  |  |  |  |

Figure 12: Portal in Japanese language

Portal can be localized to make all the portal-text appear in the selected language. To do this, you need to:

Create language bundle file having key-value pair for all possible values that appear on portal.

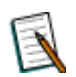

**Note:** You need to restart the portal after making configuration related changes. Changed configuration will be effective only after serverrestart.

#### <span id="page-13-0"></span>**Language Bundle file on Portal**

All the text of portal components comes from respective language bundle file. This file has one "key–value pair" for each piece of information appearing on portal - like caption names, options appearing in combo boxes, error messages, numbers, dates and months.

Intellicus identifies these files through their file names. For example, en\_US.xls is the language bundle file for Key-value in English.

To localize a portal in a language, you need to create such a file for that language.

Portal bundle file has content in two sheets. One sheet needs to have name "meta". There is no name related requirement for other sheet of the file.

#### **The sheet having name 'meta'**

This sheet contains the Language name (that should be displayed in the dropdown) and the associated locale.

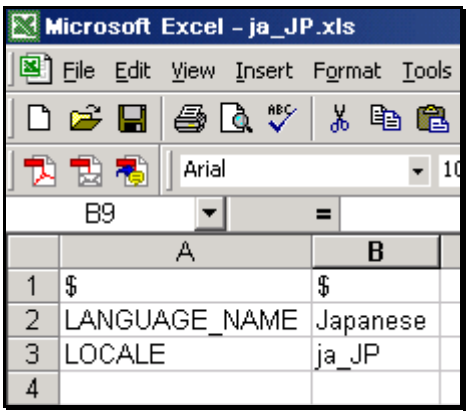

Figure 13: "meta" sheet of Portal's language bundle file

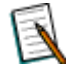

**Note:** Don't use the 1<sup>st</sup> row.

#### **Other sheet**

This sheet (generally Sheet1) contains key-value pairs of text used on Intellicus Portal. When a key is found on the portal page, a corresponding value is searched from this sheet and displayed on the portal.

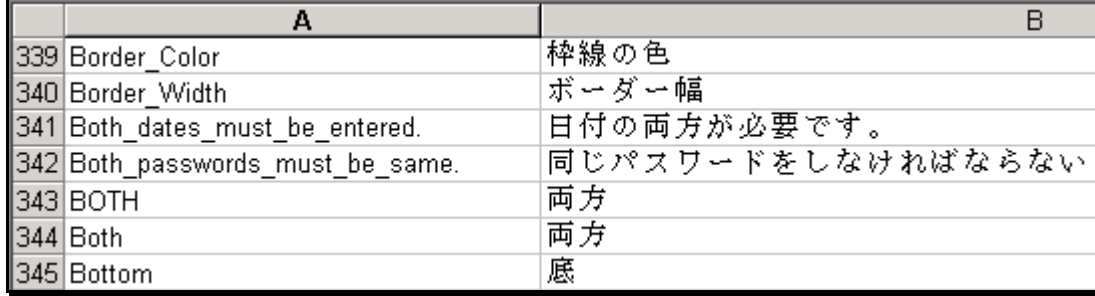

Figure 14: Sheet1 of a bundle file on Portal

Column A of this sheet contains all the keys. Column B of the same row contains respective values of that key-value pair.

Best way to create a language bundle file is:

- 1. Copy en US.xls as the new file.
- 2. Change values in Column B of **meta** sheet.
- 3. Replace contents of Column B (of sheet having key-value pairs) with translated content.
- 4. Save the file (with the right file name).

#### **File Name**

<locale name>.xls

For example,

- For **English** to be used in **United States**, the file name should be **en\_US.xls**.
- For **Spanish** to be used in **United States**, the file name should be **es\_US.xls**.
- For **Japanese** to be used in **Japan**, the file name should be **ja\_JP.xls**.

#### **Location**

Language Bundle files are placed on machine running portal at path:

```
<Intellicus Installation path>
\Intellicus\Jakarta\webapps\intellicus\client\lang
```
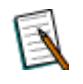

**Note:** Information in language bundle file is cached at report-server start up time. Restart the report server when you add a language resource bundle file on the report server.

#### <span id="page-16-0"></span>**Points to remember while creating a language bundle file**

- Whichever version of MS Excel you use to create the language bundle file, remember to save the file as .xls file.
- Each entry is a key-value combination. Key is used inside the program and value is displayed on screen. So, translate the values (entries in column B).
- Generally, values are same as keys. The only difference is, for value, "\_" is replaced by a space. In some cases (like 24hh-mm-ss), key is different than value (24hh:mm:ss).
- If you encounter single-quote or a double-quote anywhere in the value, prefix it with a \.
- %1, %2, etc. needs to be kept as it is. These are the values that will be replaced by actual values at run time.
- \n in a value, means "next line". If you notice two sentences separated by a \n, keep them that way, in order to carry the next sentence in the next line. Removing \n will make the next sentence continue on the same line.
- Some of the keys like DaysOfMonth, DaysOfWeek, CalendarMonths, InitialMonthsOfYear and InitialDaysOfWeek have multiple values separated by comma. The translated values should be placed exactly the same way as that in English bundle file. Use comma in English text to separate two values. Avoid space between two values.

# <span id="page-17-0"></span>Configuring Intellicus Server

To get multiple language support in Intellicus you need to make sure Intellicus (server and portal) runs in UTF-8 mode.

If not, run Intellicus server and portal in UTF-8 mode as per instructions provided in the previous chapter.

This chapter explains configurations required on Intellicus Server for localization.

#### <span id="page-17-1"></span>**Language Bundle file on Report Server**

Intellicus Report Server refers to this language bundle file for conversion information when source data of the report is in English, but the report output is required in a selected local language.

Report Server treats every piece of data coming from database as "key" and tries to find matching "value" (key-value pair) in the language bundle file. So, the language bundle file on Report Server needs to have all the possible keys (data values that may come from database) and values to be used for the selected language.

Information in the report server language bundle file is spread across multiple sheets:

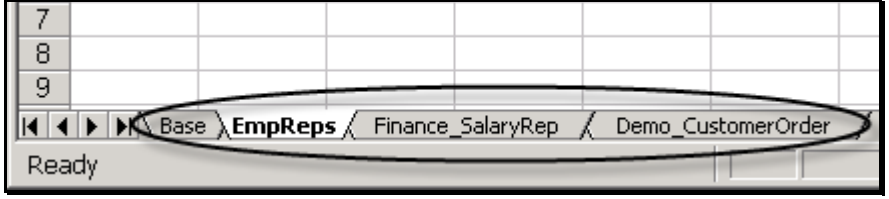

Figure 15: Tabs on language bundle file on Report Server

- **Base:** This sheet contains translation information (key-value pair) that needs to be applied to all the reports deployed in all the categories.
- **CategoryName (the actual category name):** This sheet contains translation information (key-value pair) that needs to be applied to the category (folder) identified by the sheet having respective category name. For example to translate reports deployed in "EmpReps" category, specify sheet name as "EmpReps" and specify key-value pairs on that sheet.
- **CategoryName\_ReportName (the actual category name+underscore+actual report name):** This sheet contains translation information (key-value pair) that needs to be applied to the "ReportName" deployed under "CategoryName". For example, to translate "SalaryRep" deployed under "Finance" category, create a sheet with name "Finance\_SalaryRep" and specify key-value pairs on that sheet.

For all of the above sheets, Key is specified in column A and value is specified in Column B. Key is the phrase that will be found on report. As specified above, value is the string with which the phrase will be replaced with.

#### **Location**

This file is placed on machine running Report Server at path:

<install path>\Intellicus\ReportEngine\resourcebundles

Intellicus identifies these files by their file names. For example, ja\_JP.xls is the language bundle file for Key-value in Japanese.

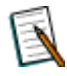

**Note:** Information in language bundle file is cached at report-server start up time. Restart the report server when you add a language resource bundle file on the report server.

#### <span id="page-19-0"></span>**Setting value of Report Server Property "Text Output Encoding"**

When Intellicus is run in multi-language mode, Intellicus Server needs to run in UTF-8 file encoding (by setting FILE\_ENCODING in run.bat file. This file is used to launch Intellicus server).

Intellicus supports output generation in various formats including CSV, text and Raw-Text.

Programs that may be used to open such files, may not support UTF-8 encoding. If that is the case, and if you are aware of the encoding those programs are configured to read, you can override the value set by FILE\_ENCODING in run.bat file.

To change encoding for report generated in any of the text-based output types (Text, CSV or RAWTEXT) set value of Report Server property **Text Output Encoding** to the one you need.

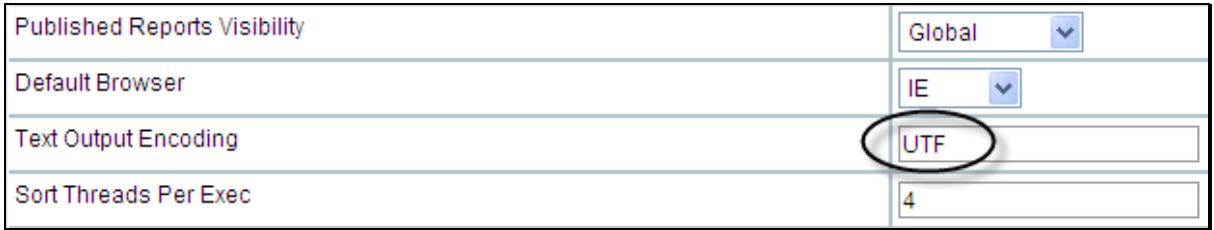

Figure 16: Setting value of Text Output Encoding

This property is hot deployed. You need not re-start the Report Server to get the effect of new value specified for this property.

> **Important:** To keep these configurations intact across versions during an upgrade, you need to make sure: 1) the configuration files are not overwritten during version upgrade or any patch application. 2) that you keep a backup of the configuration files, in case the upgrade

instructions require you to overwrite the files, then you can ensure that you merge your entries into the new files.

#### <span id="page-20-0"></span>**Report output localization**

#### **Report getting localized data from database**

Report data comes from the database. If this database already has localized content (content in script other than English), then you need to do following to make sure Intellicus Report Server generates such reports in that language:

- If text-editor you use to open a report generated in text-based output types like (Text, CSV or RAW-TEXT) uses an encoding other than UTF-8, specify the required encoding by setting value of Report Server property **Text Output Encoding**.
- During report design, use fonts that support Unicode fonts, like Arial Unicode MS. For ad hoc reports, make sure all the templates use fonts that support Unicode fonts, like Arial Unicode MS.

In this case, you will not need report server language bundle file.

#### **To localize labels on report**

Label is a static text control appearing on a report. Value of such a control does not come from a database. It is typed in during report design. To localize such static text controls, you need to:

- If text-editor you use to open a report generated in text-based output types like (Text, CSV or RAW-TEXT) uses an encoding other than UTF-8, specify the required encoding by setting value of Report Server property **Text Output Encoding**.
- During report design, use fonts that support Unicode fonts, like Arial Unicode MS. For ad hoc reports, make sure all the templates use fonts that support Unicode fonts, like Arial Unicode MS.

In this case, you also need to create language bundle file having key-value pair for all of static text controls used in the report. This file will be placed on Report Server.

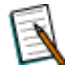

**Note:** You need to restart report server and portal after making configuration related changes. Changed configuration will be effective only after server-restart.

#### **Report data is English, but report output needed to be localized**

When a report-data comes from database having values in English, Intellicus report server can generate output of such a report in any of the language configured in Intellicus.

To localize output of such a report, you need to:

- If text-editor you use to open a report generated in text-based output types like (Text, CSV or RAW-TEXT) uses an encoding other than UTF-8, specify the required encoding by setting value of Report Server property **Text Output Encoding**.
- During report design, use fonts that support Unicode fonts, like Arial Unicode MS. For ad hoc reports, make sure all the templates use fonts that support Unicode fonts, like Arial Unicode MS.
- Applyi18forDataFields Report level property in Studio. Set value of this property to True. By default this property is set to FALSE.
	- **True:** Based on the language user has selected at the time of login,  $\bullet$ Report server translate report data from English to respective language and that way generates the report output in selected language. For translation it uses the language bundle file placed on Report Server machine.
	- **False:** Report Server does not translate report data before generating report output.

You also need to create language bundle file having key-value pair for all possible values that may appear on report. This file will be placed on Report Server.

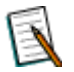

**Note:** You need to restart report server and portal after making configuration related changes. Changed configuration will be effective only after server-restart.

# <span id="page-22-0"></span>**Appendix**

# <span id="page-22-1"></span>How to apply a bundle file

Instructions of how to create a bundle file based on English bundle file are already provided in the document.

Here are the steps to be followed if you already have a bundle file and you want to replace it with another file of the same language.

#### <span id="page-22-2"></span>**Step 1. Backup the bundle file, which will be replaced by the new one.**

It is always a good idea to backup a file before replacing it.

#### **Portal bundle file is available here:**

<Intellicus Installation path> \Intellicus\Jakarta\webapps\intellicus\client\lang

#### **Report Server bundle is available here:**

<install path>\Intellicus\ReportEngine\resourcebundles

#### <span id="page-22-3"></span>**Step 2. Copy the bundle file at respective location.**

Depending on the bundle file (portal or report server) you are applying, copy the file at location provided above on machine running Portal or the machine running Report Server.

#### <span id="page-22-4"></span>**Step 3. Restart Server.**

- After replacing the bundle file at portal, restart web server.
- After replacing the bundle file at report server, restart report server.

# <span id="page-23-0"></span>How to change a value in a bundle file

Key-value pair of a language bundle on portal may have been used at multiple places. After opening the portal in respective language, you may find need to change the entries that might not be translated in right context.

Same may happen with language bundle file at the report server.

Here are the steps to be followed if you already have a language bundle file and need to change one or more values in it.

#### <span id="page-23-1"></span>**Step 1. Backup the bundle file.**

It is always a good idea to backup a file before making any changes in it.

#### **Portal bundle file is available here:**

<Intellicus Installation path> \Intellicus\Jakarta\webapps\intellicus\client\lang

#### **Report Server bundle is available here:**

<install path>\Intellicus\ReportEngine\resourcebundles

#### <span id="page-23-2"></span>**Step 2. Open the file and search the value to be changed.**

Open the language bundle file in MS Excel. Make respective sheet active. Search for the value to be changed.

The value you are trying to change may appear as part of other keys in the file. Before clicking "Replace" button, make sure you are replacing the right value.

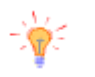

**Tip:** To reach the right entry sooner, you can select **Match Case** or **Find entire cells only** checkboxes.

Save the file after making changes.

#### <span id="page-23-3"></span>**Step 3. Restart Server.**

- After making changes and saving the bundle file at portal, restart web server.
- After making changes and saving the bundle file at report server, restart report server.